## Guide de référence simplifié

A80

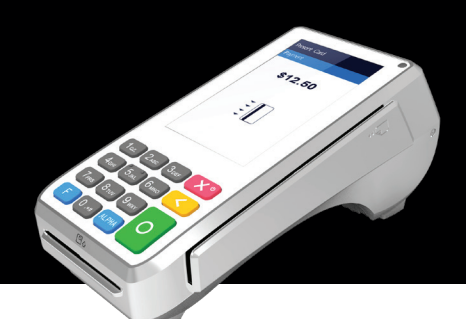

### **CONFIGURER LA CONNEXION WI-FI**

- 1. Sur l'écran principal du terminal, touchez l'icône **Paramètres**
- 2. Sur l'écran *Paramètres*, touchez la zone de texte **Please Input**  Password et utilisez le clavier virtuel pour taper le mot de passe: **pax9876@@**
- 3. Touchez l'icône de coche  $\vee$  sur le clavier lorsque vous avez terminé et taper **OK**

 $\mathscr{D}_{\scriptscriptstyle \mathit{P\!A\!X}}$ 

- 4. Dans la section **Sans fil et réseaux**, touchez **Wi-Fi**
- 5. Si **Wi-Fi** est **Désactivé**, touchez le bouton de commande pour activer. Si **Wi-Fi** est déjà **Activé**, une liste de réseaux disponibles apparait.
- 6. Depuis la liste de réseaux disponibles, touchez le nom du réseau auquel vous souhaitez vous connecter.
- 7. Entrez le mot de passe pour le réseau sélectionné et touchez **CONNEXION**. **ASTUCE**: Vous pouvez toucher **Afficher le mot de passe** pour vous assurer que vous entrez le mot de passe correctement.
- 8. Après que le terminal affiche Connecté pour le réseau sélectionné, touchez l'icône **Retour** pour revenir à l'écran *Paramètres*.
- 9. Touchez l'icône **Retour** de nouveau pour revenir à l'écran principal du terminal

### **SURVOL DU TERMINAL**

- Utilisez le clavier virtuel ou physique pour inscrire un montant
- Pour confirmer, touchez OK ou appuyez le bouton O vert
- Pour corriger, touchez **CORRIGER** ou appuyez le bouton **<** jaune
- Pour annuler une fonction, appuyez le bouton **X** rouge

### **ACHAT CRÉDIT / DÉBIT SANS POURBOIRE**

- 1. Inscrire le montant de la vente
- 2. Toucher **VENTE**
- 3. Remettre le terminal au client
- 4. Le client insère / glisse / tape sa carte
- 5. Le terminal imprime le coupon marchand. Toucher **OK** pour imprimer le coupon client

### **ACHAT CRÉDIT / DÉBIT AVEC POURBOIRE**

- 1. Inscrire le montant de la vente
- 2. Toucher **VENTE**
- 3. Remettre le terminal au client
- 4. Le client touche un pourboire préconfiguré ou inscrit un montant manuellement suivi par la touche **CONFIRMER** et confirme que le montant est exact
- 5. Le client insère / glisse / tape sa carte
- 6. Le terminal imprime le coupon marchand. Toucher **OK** pour imprimer le coupon client

### **ACHAT DÉBIT AVEC REMISE D'ARGENT**

- 1. Inscrire le montant de la vente
- 2. Toucher **VENTE**
- 3. Remettre le terminal au client
- 4. Le client insère sa carte de débit
- 5. Le client sélectionne le type de compte
- 6. Le client touche **OUI** pour remise d'argent
- 7. Le client touche un montant préconfiguré ou inscrit un montant manuellement suivi par la touche **CONFIRMER** et confirme que le montant est exact
- 8. Le terminal imprime le coupon marchand. Toucher **OK** pour imprimer le coupon client

### **REMBOURSEMENT CRÉDIT / DÉBIT**

- 1. Toucher le bouton **Action +** sur l'écran principal
- 2. Toucher le bouton Transactions
- 3. Toucher **REMBOURSEMENT**
- 4. Inscrire le montant à rembourser
- 5. Toucher **REMBOURSEMENT**
- 6. Inscrire le mot de passe archand et toucher **OK**
- 7. Remettre le terminal au client
- 8. Le client insère / glisse / tape sa carte
- 9. Le terminal imprime le coupon marchand. Toucher **OK** pour imprimer le coupon client

### **PRÉAUTORISATION**

- 1. Toucher le bouton **Action +** sur l'écran principal
- 2. Toucher le bouton **Transactions**
- 3. Toucher **PRÉAUTORISATION**
- 4. Inscrire le montant de la transaction
- 5. Toucher **PRÉAUTORISATION**
- 6. Remettre le terminal au client
- 7. Le client insère / glisse / tape sa carte
- 8. Le terminal imprime le coupon marchand. Toucher **OK** pour imprimer le coupon client

### **ACHÈVEMENT DE LA PRÉAUTORISATION**

- 1. Toucher le bouton **Action +** sur l'écran principal
- 2. Toucher le bouton **Paramètres**
- 3. Inscrire le mot de passe Marchand et toucher **OK**
- 4. Toucher **Rapports** ensuite toucher **Détails du lot**
- 5. Toucher la ligne de transaction de préautorisation
- 6. Toucher **Compléter**
- 7. Inscrire le montant de la complétion et toucher **OK** pour confirmer le montant final de la transaction
- 8. Confirmer la requête de complétion
- 9. Le terminal imprime le coupon marchand. Toucher **OK** pour imprimer le coupon client

### **ANNULATION CRÉDIT OU DÉBIT**

**NOTE:** L'annulation est seulement pour les ventes dans le lot actif (non réglé)

- 1. Prendre la copie client du reçu de la transaction
- 2. Toucher le bouton **Action +** sur l'écran principal
- 3. Toucher le bouton **Scanner**
- 4. Inscrire le mot de passe Marchand et toucher **OK**
- 5. Scanner le code-barre du reçu avec la caméra arrière du terminal
- 6. Toucher **ANNULATION**
- 7. Confirmer la requête d'annulation de la transaction
- 8. Le terminal imprime le coupon marchand. Toucher **OK** pour imprimer le coupon client

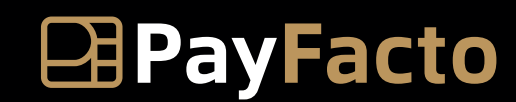

Expertise · Agilité · Exécution

# A80  $\mathscr{D}_{\scriptscriptstyle \mathit{P\text{-}\mathrm{A}\mathrm{X}}\atop \mathit{Y}\mathrm{out~Paymont~Paritance}}$

### Guide de référence simplifié

### **MODE ENTRAINEMENT**

**NOTE: I**l n'est pas possible d'accéder ou de quitter le mode entrainement si un règlement ou une préautorisation n'est pas complété. N'oubliez pas de quitter le mode entrainement pour exécuter de vraies transactions.

- 1. Toucher le bouton **Action +** sur l'écran principal
- 2. Toucher le bouton **Paramètres**
- 3. Inscrire le mot de passe Marchand et toucher **OK**
- 4. Toucher **Mode entrainement**
- 5. Basculer le bouton de commande **Mode entrainement?** pour **activer** ou **annuler** le mode entrainement

### **RÉIMPRESSION DU REÇU**

**NOTE:** La réimpression du reçu est seulement pour les ventes dans le lot actif (non réglé)

- 1. Toucher le bouton **Action +** sur l'écran principal
- 2. Toucher le bouton **Paramètres**
- 3. Inscrire le mot de passe Marchand et toucher **OK**
- 4. Toucher **Rapports** ensuite toucher **Détails du lot**
- 5. Défiler la page vers la transaction à réimprimer ou rechercher la transaction à l'aide du numéro de Facture ou de Séquence de la transaction
- 6. Toucher la ligne de transaction
- 7. Toucher **DUPLICATA**
- 8. Le terminal imprime le coupon marchand. Toucher **OK** pour imprimer le coupon client

### **RÈGLEMENT**

- 1. Toucher le bouton Action  $\bigoplus$  sur l'écran principal
- 2. Toucher le bouton Paramètres
- 3. Inscrire le mot de passe Marchand et toucher **OK**
- 4. Toucher **Règlement** ensuite touches **Procéder au règlement**
- 5. Toucher **REGLEMENT**

**CONTRACTOR** 

6. Le terminal imprime le rapport des Totaux Conciliés

### **RAPPORTS DE LOT**

- 1. Toucher le bouton **Action** + sur l'écran principal
- 2. Toucher le bouton **Paramètres**
- 3. Inscrire le mot de passe Marchand et toucher **OK**
- 4. Toucher **Rapports**
- 5. Pour voir les transactions individuelles, toucher **Détails du lot**
	- a. Toucher l'icône de **Recherche Q** pour rechercher les transactions à l'aide du numéro de Facture ou de Séquence
	- b. Toucher l'icône **Imprimer** our imprimer le Rapport Détaillé
	- 6. Pour voir un sommaire des transactions par méthode de paiement, toucher **Sommaire du lot**
	- a. Toucher une méthode de paiement pour voir les informations de transactions, y compris le nombre de ventes, remboursements, pourboires, remises d'argent, frais, et le total pour la méthode.
	- b. Toucher **IMPRIMER** pour imprimer le Rapport Sommaire
	- 7.Toucher l'icône Sortie pour revenir au menu **Rapports**

### **CHANGER LA LANGUE**

- 1. Toucher le bouton **Action +** sur l'écran principal
- 2. Toucher le bouton **Paramètres**
- 3. Inscrire le mot de passe Marchand et toucher **OK**
- 4. Toucher **Options** du terminal
- 5. Toucher **Langage marchand**
- 6. Sélectionner **Anglais** ou **Français**

### **CHANGER L'APPARENCE DU TERMINAL**

- 1. Toucher le bouton **Action +** sur l'écran principal
- 2. Toucher le bouton **Paramètres**
- 3. Inscrire le **mot de passe Marchand** et toucher **OK**
- 4. Toucher **Options du terminal**
- 5. Défiler la page jusqu'à **Thème foncé**
- 6. Basculer le bouton de commande **Thème foncé** pour choisir entre le thème foncé ou le **thème clair**

### **Contactez-nous pour avoir de l'assistance**

## **1 888 800 6622**

**support@payfacto.com**

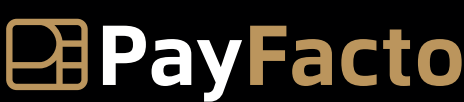

Expertise · Agilité · Exécution